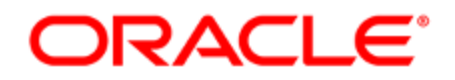

# Oracle Eloqua Data Privacy Security Add-on Cloud Service

Configuration Guide

## **Contents**

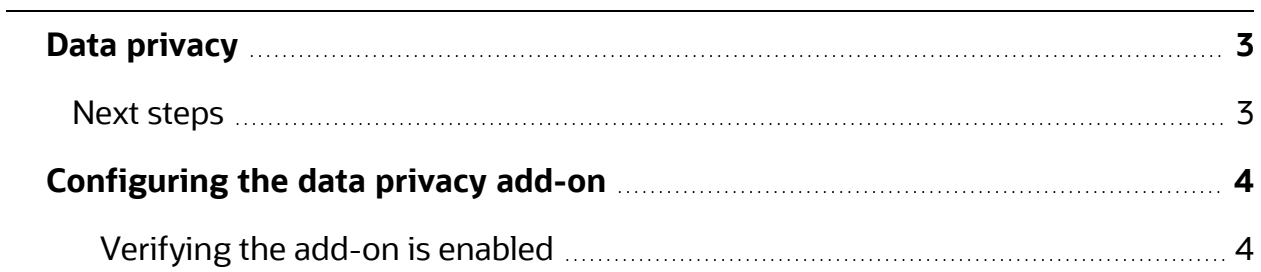

### <span id="page-2-0"></span>Data privacy

**Download the Data Privacy Security Add-on Cloud Service [Configuration](OracleEloqua_DataPrivacy_ConfigurationGuide1.pdf) Guide.** 

Z **Important**: Customers whose account is enabled for the Data Privacy add-on can request access to Authenticated Portals by logging in to My Oracle [Support](https://support.oracle.com/) (https://support.oracle.com) and creating a service request. If your account does not have the Data Privacy add-on, you will need to either contact Support to enable the add-on or upgrade to Enterprise to access Authenticated Portals.

### <span id="page-2-1"></span>Next steps

[Authenticated](https://docs.oracle.com/en/cloud/saas/marketing/eloqua-user/index.html#cshid=AuthenticatedContactManagement) Portals (formerly Authenticated Contact Management)

## <span id="page-3-0"></span>Configuring the data privacy add-on

Z **Important**: This feature is currently released under our Controlled Availability program. To request access to this feature, please log in to My Oracle [Support](https://support.oracle.com/) (https://support.oracle.com) and create a service request.

**KNote**: Security group members can only access contacts that have the same labels as their security group. This also applies to contacts in Insight.

#### Configuration prerequisites:

- The Data Privacy add-on must first be enabled by Oracle. Contact your account representative for more information.
- You must have a secure microsite configured in your Eloqua environment.
- You must be an experienced Eloqua user with the knowledge and experience necessary to create assets.
- The configuration will take approximately three hours to complete. This does not include additional time necessary to customize the look and feel of the assets.

### <span id="page-3-1"></span>Verifying the add-on is enabled

Prior to beginning the configuration and installation of the Data Privacy add-on, please perform the steps below to ensure the add-on is enabled in your environment and that all provisioning and database requirements are met.

- 1. Verify that the **Protected Private Information** security groups have been created successfully during your add-on installation.
	- a. Click **Settings** .
	- b. Click **Users** in the *Users and Security* section.
	- c. Click the **Groups** tab on the left-side pane, the security group should be listed.
	- d. Click the drop-down to view security group details.
- 2. Verify that the **Data Privacy** contact category and **Protected Private Information** Labels are enabled, by performing the following steps:

**KNote: Protected Private Information** should be a default label.

- a. Click **Settings**
- b. Click **Users** in the *Users and Security* section.
- c. Click **Contact Security** and select **Manage Labels**.
- d. Verify that the **Data Privacy** category is shown as the available category.
- e. Click **Edit** next to the name of the Data Privacy category.
- f. In the pop-up dialog box, verify that Protected Private Information is listed as the label that will be applied to users in the corresponding Security Group.